To create an Acrobat Reader Signature please follow the diagrams with instructions on this example document.

Click in the signature line. This automatically takes you to the next screen, Add Digital ID.

|                                                                      | Last Name | First Name |       |
|----------------------------------------------------------------------|-----------|------------|-------|
| Your Name:                                                           |           |            |       |
| Your Signature:                                                      |           |            |       |
| Today's Date:                                                        |           |            |       |
| Date of Birth:                                                       |           |            | PRINT |
| If you wish to have additional contacts please complete another form |           |            |       |

Add Digital ID screen shot below. If you do not have a digital signature, please choose: A new digital ID I want to create now.

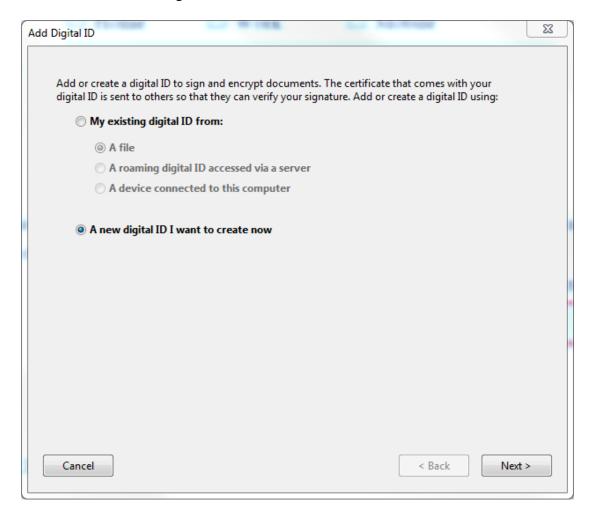

Click next.

This screen is for your information. Please add your name and email address in the designated boxes.

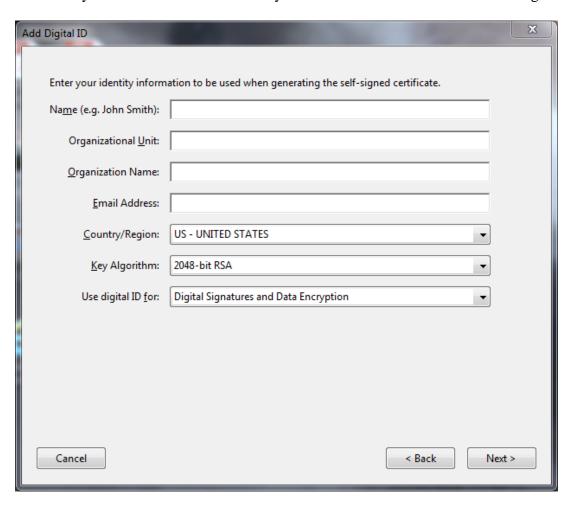

Click next. Complete password and confirm password. Click finish.

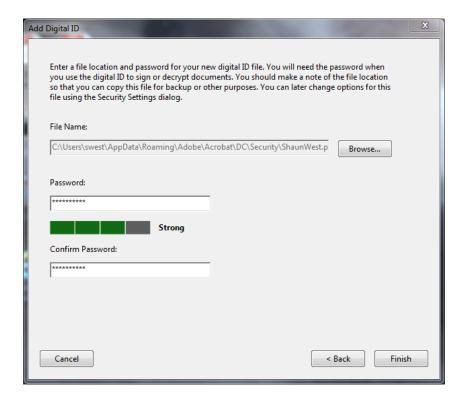

The following screen is displayed, and you enter your password again and then click sign.

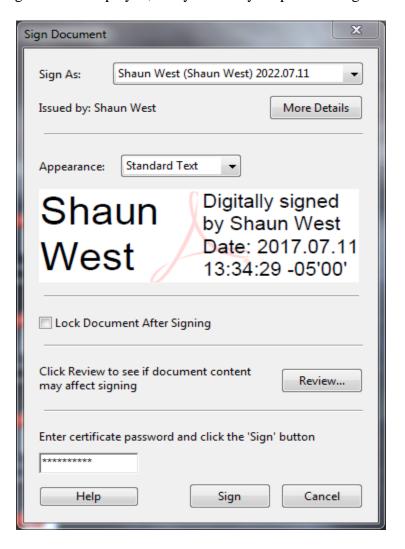

Your document is now signed.